# Kurzanleitung zur Erzeugung von PDF-Dokumenten zur Verwendung in DPMAdirekt (Pro und Web)

#### Inhalt

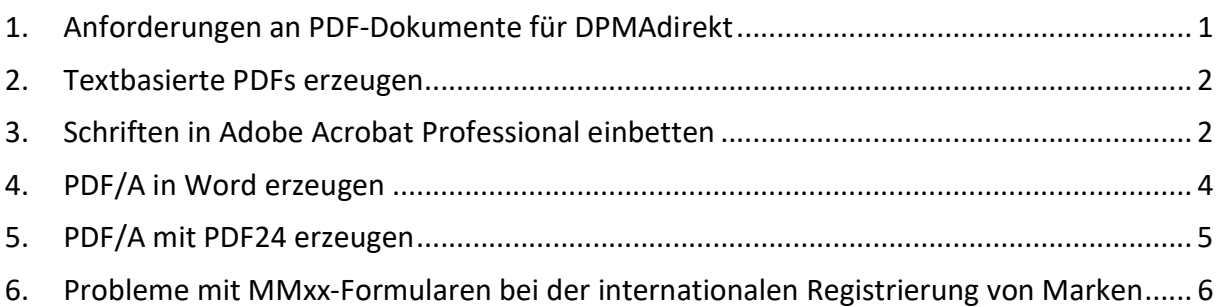

# 1. Anforderungen an PDF-Dokumente für DPMAdirekt

Das Deutsche Patent- und Markenamt kann nur solche Unterlagen annehmen, die mit dem Annex F kompatibel sind. Den vollständigen Wortlaut des Annex F finden Sie auf der Website der WIPO (https://www.wipo.int/pct/en/texts/ai/annex f.html) in englischer Sprache.

Wichtige Regeln für PDF-Dateien nach Annex F:

- Die PDF-Datei muss kompatibel mit der Version Adobe PDF 1.4 sein.
- Der Text in der PDF-Datei darf nicht verschlüsselt sein.
- Die PDF-Datei darf keine eingebetteten OLE-Objekte enthalten.
- Die in der PDF-Datei verwendeten Schriftarten (Fonts) müssen eingebettet sein.
- Das Papierformat muss den Maßen von DIN A4 entsprechen.

Zusätzlich zu den Regeln für PDF-Dateien nach Annex F sind folgende Punkte beachten:

- Die PDF-Datei darf keinen Kopierschutz enthalten.
- Die PDF-Datei darf keine versteckten Inhalte (hidden content) enthalten.

Textbasierte PDF/A-kompatible Dokumente erfüllen in der Regel diese Anforderungen. Beim Hinzufügen zur Anwendung werden die Dokumente automatisch geprüft. Dokumente, die nicht den Forderungen entsprechen, können der Anwendung nicht hinzugefügt werden. In diesem Fall wird eine entsprechende Fehlermeldung angezeigt.

## 2. Textbasierte PDFs erzeugen

Der Text (z.B. die Beschreibung eines Patents) wird in einem Schreibprogramm/Texteditor erstellt. Sofern die Anwendung die Möglichkeit zur Erzeugung von PDF-Dokumenten bietet, kann diese genutzt werden. Dabei ist aber notwendig, dass die im vorherigen Punkt gemachten Bedingungen erfüllt werden können.

Eine andere Möglichkeit wäre die Nutzung eines zusätzlichen Programms zur PDF-Erzeugung. Im Allgemeinen wird dafür ein weiterer Drucker in der Druckerauswahl zur Verfügung gestellt. Mit diesem ist dann das "Drucken in ein PDF", also die Erzeugung eines PDF-Dokuments, möglich. Unter Umständen muss der Drucker über die Konfiguration so eingestellt werden, dass PDF/A-kompatible Dokumente erzeugt werden (eine Kurzanleitung für verschiedene Programme befinden sich in den nächsten Abschnitten).

# 3. Schriften in Adobe Acrobat Professional einbetten

Rufen Sie in Acrobat Professional im Bearbeiten – Menü die Grundeinstellungen auf:

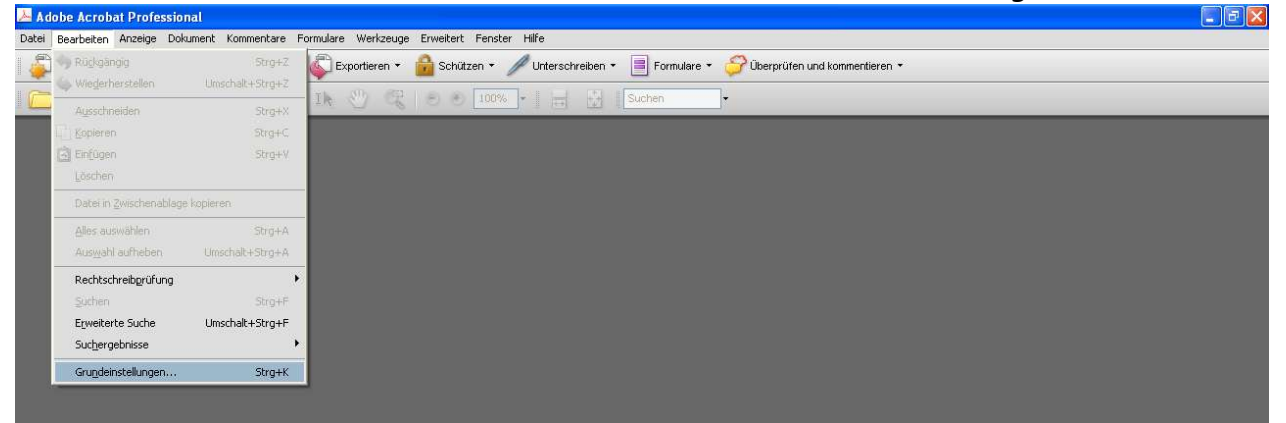

Abbildung 1: Acrobat - Grundeinstellungen aufrufen

Wählen Sie In PDF konvertieren und Microsoft Office Word aus und klicken Sie auf Einstellungen bearbeiten:

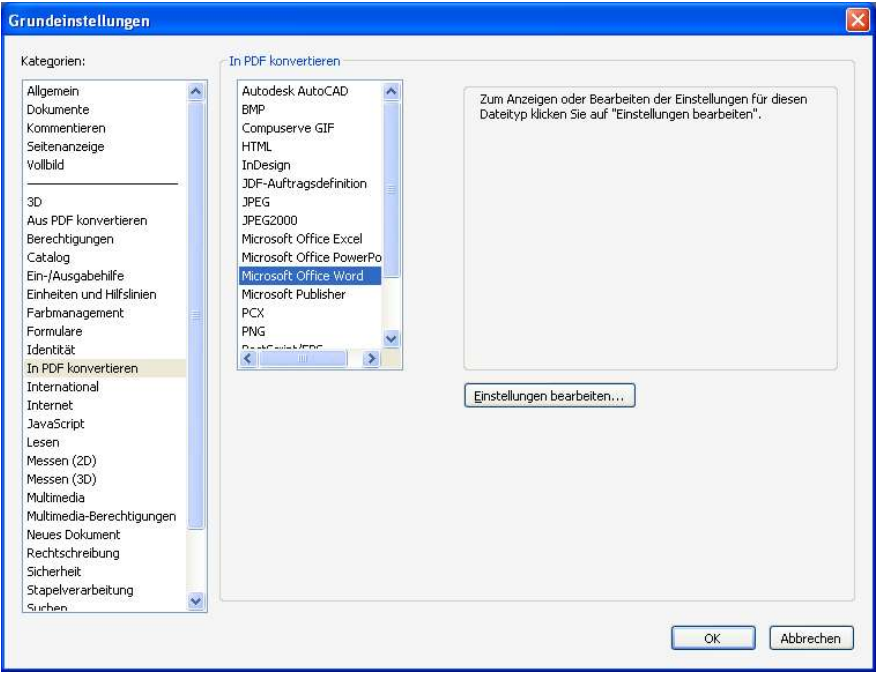

Abbildung 2:Acrobat - Einstellungen zum Bearbeiten aufrufen

Wählen Sie hier die gewünschte Einstellung z.B. "Standard" aus und klicken Sie auf Bearbeiten:

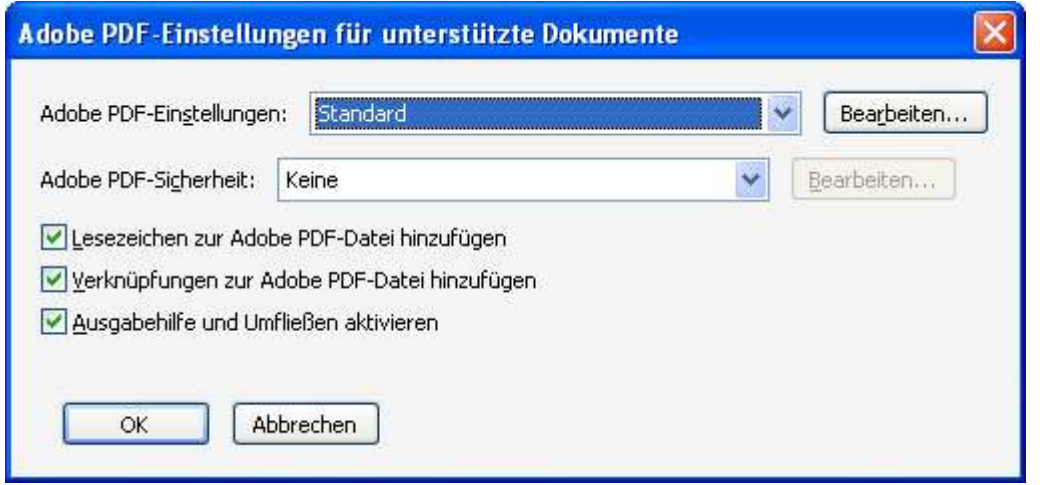

Abbildung 3:Acrobat - Einstellungen bearbeiten

#### Wählen Sie *Alle Schriften* einbetten aus:

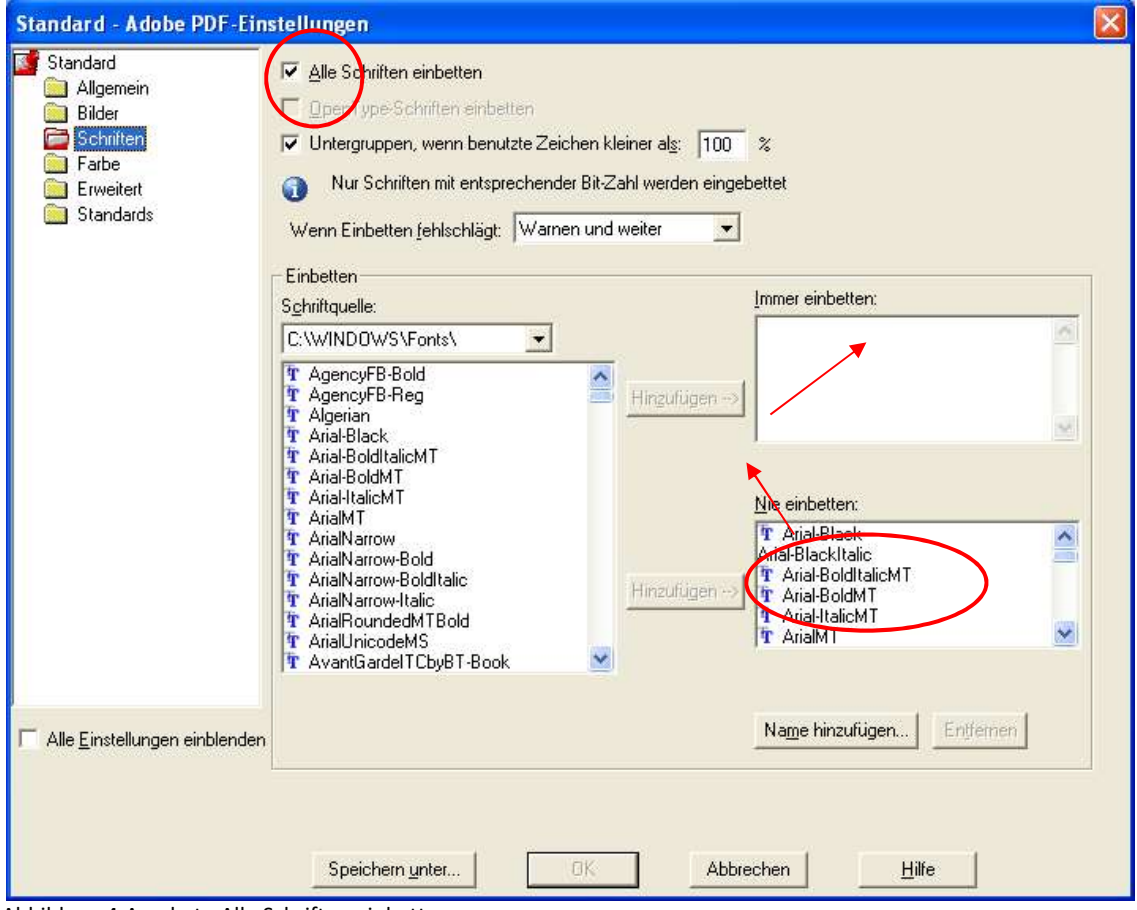

Abbildung 4:Acrobat - Alle Schriften einbetten

Gegebenenfalls müssen Sie Schriften von Nie einbetten nach Immer einbetten verschieben. Mit OK speichern Sie die Einstellungen idealerweise unter Standard.

# 4. PDF/A in Word erzeugen

Sie können auch direkt in Word PDFs erzeugen, die Sie ohne Probleme in DPMAdirekt hinzufügen können. Wählen Sie dazu PDF/XPS-Dokument erstellen aus. Sie finden diesen Eintrag je nach Word-Version unter den Punkten Exportieren oder Speichern unter. Im Speicherdialog (siehe Abbildung) wählen Sie die Schaltfläche Optionen

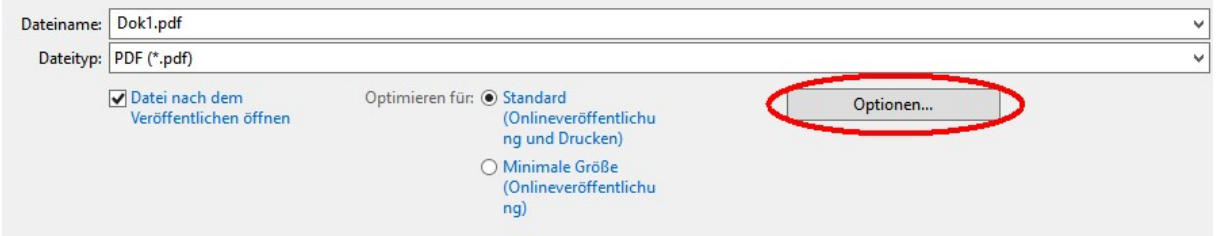

Abbildung 5: Word - PDF erstellen – Speicherdialog

und machen dort ganz unten bei den PDF-Optionen den Hacken bei ISO 19005-1.

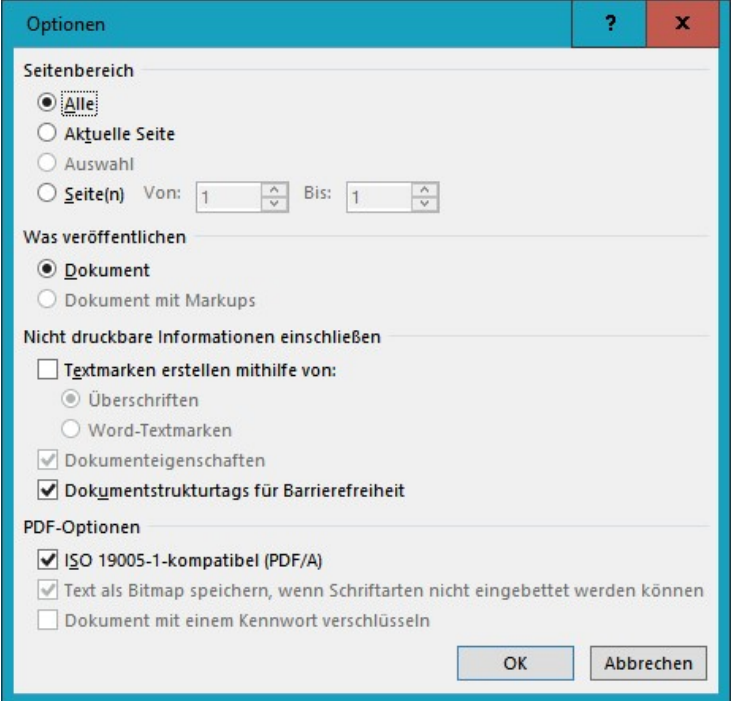

Abbildung 6: Word - PDF/A – kompatibel einstellen

Diese Einstellung bleibt solange erhalten, bis Sie diese wieder ändern. Die so generierten PDFs sollten ohne Probleme in DPMAdirektPro hinzufügbar sein.

# 5. PDF/A mit PDF24 erzeugen

Es wird vorausgesetzt, dass eine aktuelle Version des Programmes PDF24 installiert ist. Im Programm, in welchem Ihre Datei geöffnet ist, wählen Sie im Druckmenü den PDF24-Drucker aus und starten Sie dann den Druck.

Es erscheint der PDF24 Assistent (siehe Abbildung):

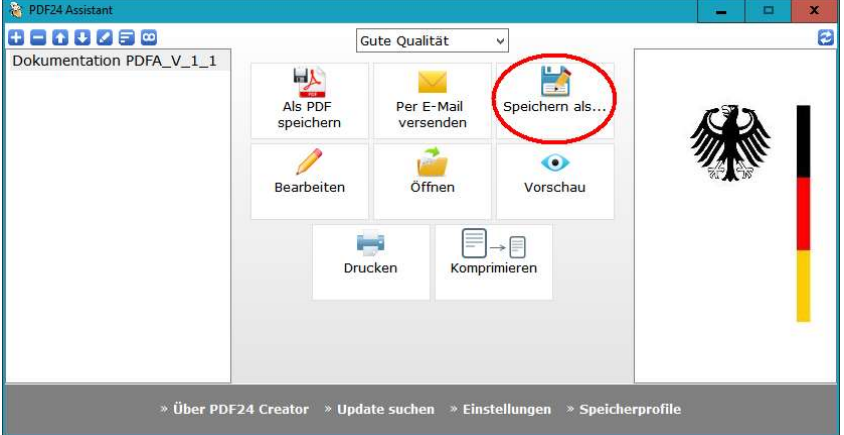

Abbildung 7: PDF24 - Der PDF 24 Assistent

Wählen Sie dort Speichern als ... aus. Im folgenden Dialog können Sie die Formatierung bestimmen:

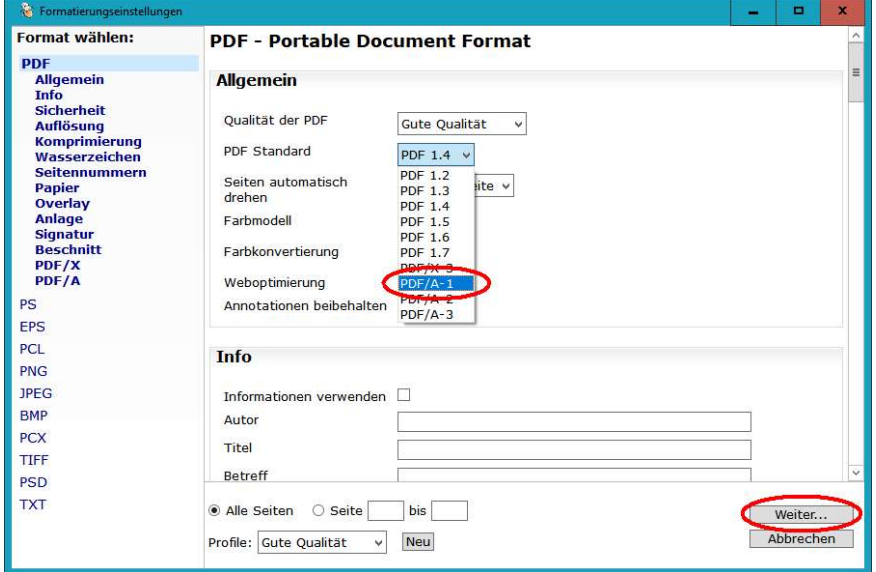

Abbildung 8: PDF 24 - Formatierungseinstellungen

Nun wählen Sie als PDF Standard PDF/A-1 sowie mögliche weiteren Einstellungen, die Sie machen möchten, aus. Wenn Sie fertig sind, klicken Sie auf Weiter.

Im folgenden Speicherdialog können Sie den Speicherort und den Dateinamen festlegen.

6. Probleme mit MMxx-Formularen bei der internationalen Registrierung von Marken

Sollten Sie nach Punkt 3 oder 4 vorgegangen sein, kann es bei der internationalen Registrierung von Marken bei den MMxx-Formularen vorkommen, dass Sie trotzdem beim Hinzufügen zu DPMAdirekt eine Fehlermeldung erhalten, dass im PDF-Dokument Anmerkungen vorhanden sind.

Wir empfehlen, wann immer möglich, die Worddokumente zu verwenden und anschließend aus diesen ein PDF zu erzeugen. Ein Vorgehen nach Punkt 4 (PDF24) war bisher aus einem Worddokument immer erfolgreich.

Der "Umweg" über den "Microsoft Print to PDF"-Drucker brachte ebenfalls gute Ergebnisse. Dazu wählen Sie im Druckmenü von Word Drucken und den "Microsoft Print to PDF"-Drucker aus (siehe Abbildung):

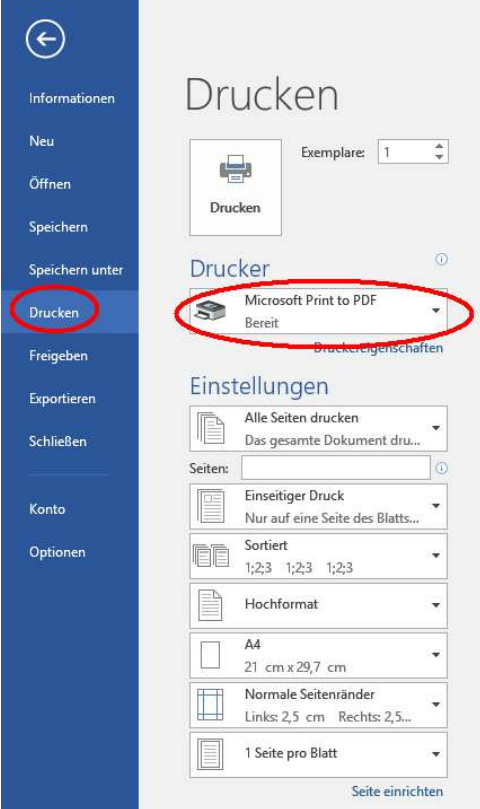

Abbildung 9:Microsoft Print to PDF

Klicken Sie dann auf Drucken und speichern Sie im Folgedialog das PDF ab.